# 为门户和Analyzer WebEx联系中心配置会话超时 值

## 目录

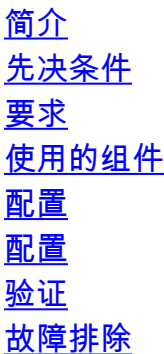

## 简介

本文档介绍为WebEx联系中心门户和分析器设置会话超时值的步骤

作者:Bhushan Suresh — 思科TAC工程师和Vishal Goyal — 思科TAC工程师

## 先决条件

#### 要求

Cisco 建议您了解以下主题:

- 访问管理员WebEx门户 —<https://admin.webex.com/>
- 访问WxCC门户 <https://portal-v2.wxcc-us1.cisco.com/>
- $\cdot$  WxCC 2.0

#### 使用的组件

本文档中的信息基于以下软件版本:

 $\cdot$  WxCC 2.0

本文档中的信息都是基于特定实验室环境中的设备编写的。本文档中使用的所有设备最初均采用原 始(默认)配置。如果您的网络处于活动状态,请确保您了解所有命令的潜在影响。

配置

#### 配置

WxCC门户页面和Analyzer页面的会话超时设置在控制中心上,这些步骤可用于验证当前设置 (20分钟是默认值)并根据您的组织需求增加此值

在控制中心([https://admin.webex.com/\)](https://admin.webex.com/)

- **选择组织设置**
- 在Idle Timeouts部分下,在Webex Control Hub Idle Timeout > Control Hub timeout 检查当前 超时值并将其增加到所需值

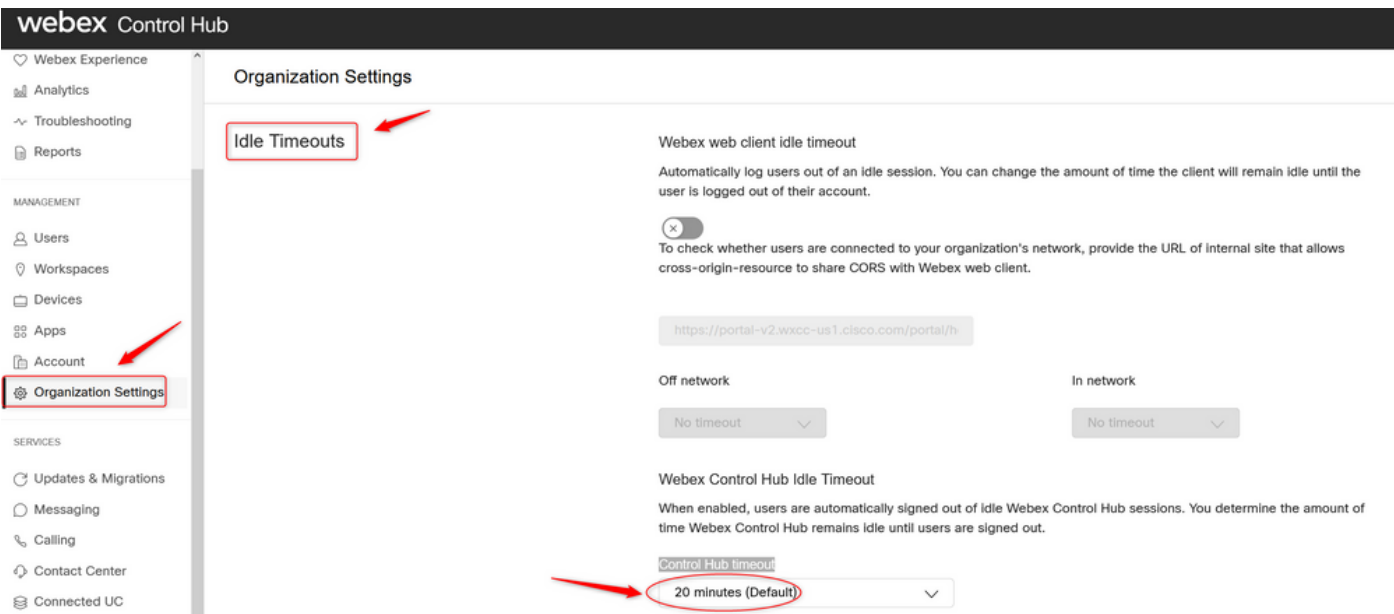

## 验证

要验证控制中心超时已成功应用,请请求门户和分析器的用户注销、清除缓存并重新登录。

完成此操作后,请使用步骤验证值集是否已成功应用:

• 访问门户页(https://portal-v2.wxcc-us1.cisco.com)并启用开发人员工具(选择**设置> More tools >** Developer tools)

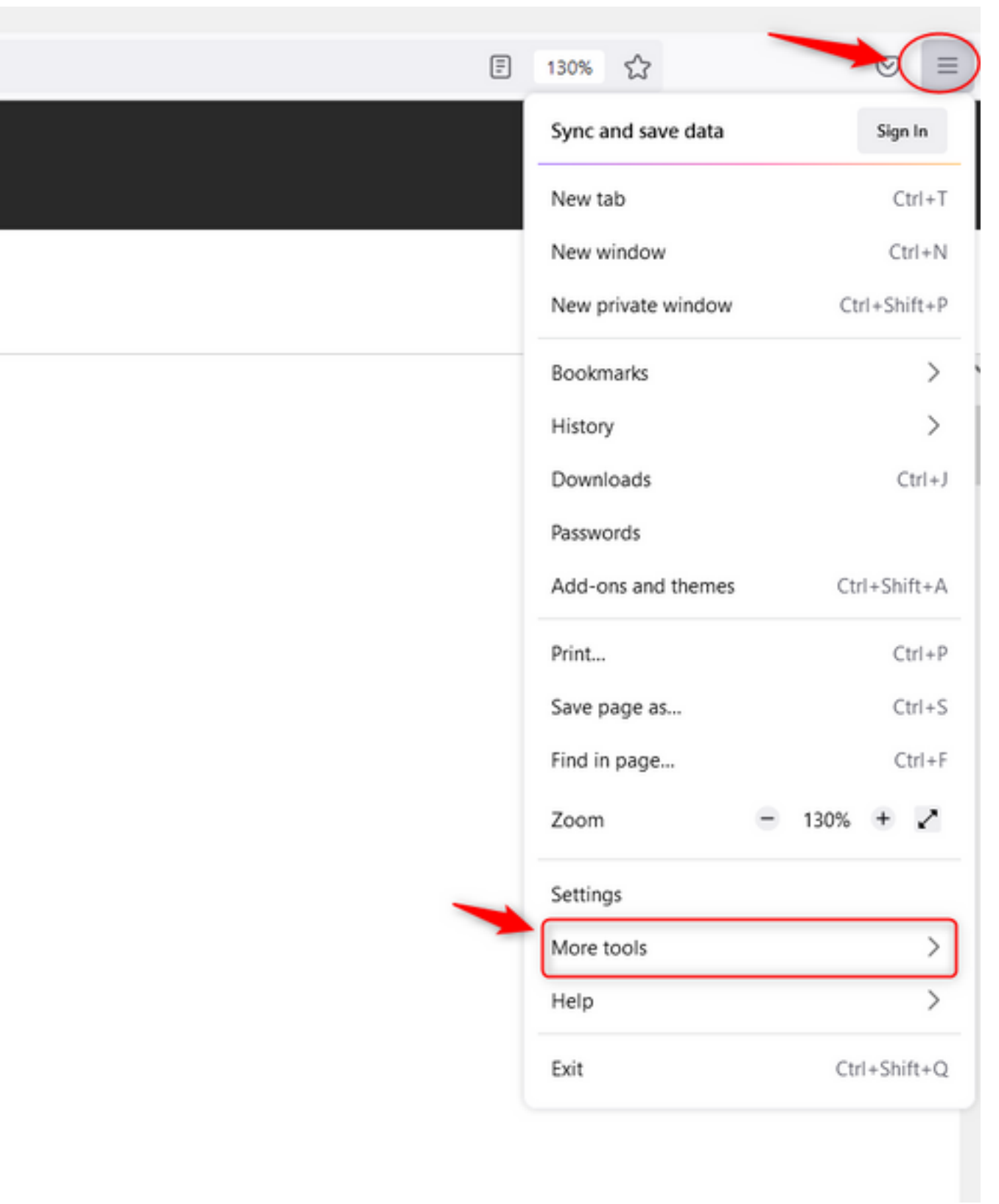

 $\overline{\phantom{a}}$ 

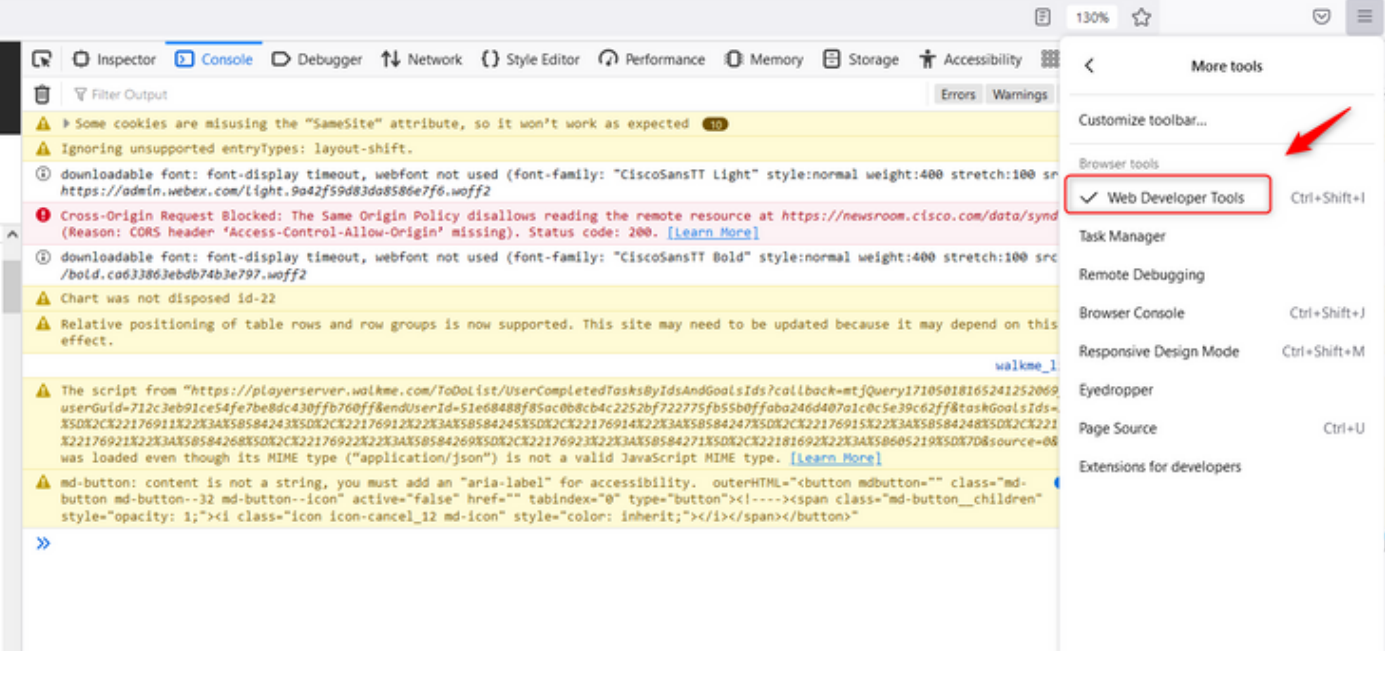

• 启用开发人员工具后,访问"应**用程**序设置"和**列出**门户URL和Analyzer URL的本地存储下。选 择Portal Url(https://portal-v2.wxcc-us1.cisco.com<u>)并</u>检查**SessionTimeoutDuration**(以秒为单 位显示)是在Control Hub上设置的值

注意:sessionTimeout值计数下降,一旦达到零即过期

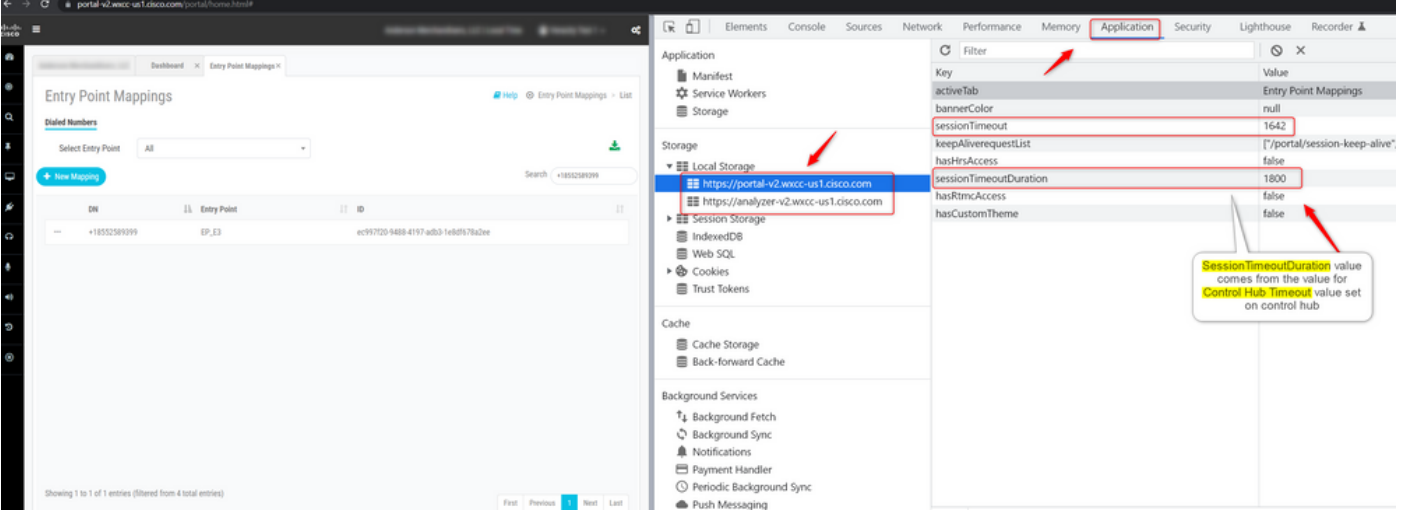

## 故障排除

如果WxCC上未显示控制中心上设置的超时值,请使用浏览器控制台日志和HAR日志与TAC联系(此 处提供了收集这些日志的步骤<u>)进</u>一步排除故障。

#### 关于此翻译

思科采用人工翻译与机器翻译相结合的方式将此文档翻译成不同语言,希望全球的用户都能通过各 自的语言得到支持性的内容。

请注意:即使是最好的机器翻译,其准确度也不及专业翻译人员的水平。

Cisco Systems, Inc. 对于翻译的准确性不承担任何责任,并建议您总是参考英文原始文档(已提供 链接)。